## 滋賀大学 教育学部附属小学校 し が だいがくきょういくがくぶふぞくしょうがっこう i P a d利用ガイド あいぱっど りよう がいど

令和6年4月

Ver.3

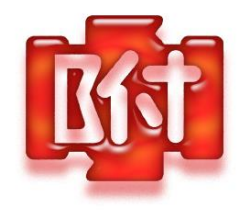

はじめに

#### 学校 がっこう で貸し出して か し だ し て いる iPad は、学 習 がくしゅう 活動 かつどう に使う つかう ことが

#### 目的 もくてき です。(学 習 がくしゅう 活動 かつどう に関わる かかわる こと以外 いがい に使って つかって はいけませ

## $\lambda$ 。)

使う つかう ときのやくそくを守って まもって 、学 習 がくしゅう に役立つ やくだつ 便利 べんり な道具 どうぐ

として活用 していきましょう。かつよう

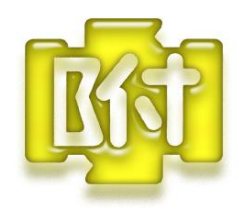

やくそく

(1)友だち と も だ ち の iPad を勝手 かって にさわりません。

(2)電源 は、常に オン にしておきます。 でんげん つねに おーん

 (自動的 じどうてき にスリープモード す り ー ぷ も ー ど になります。)

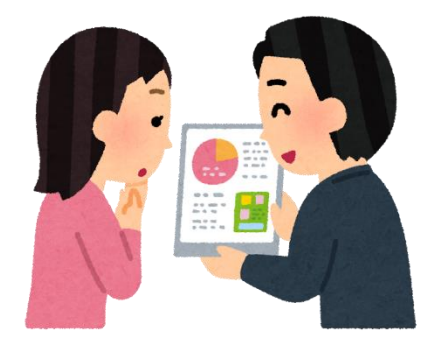

(3)先生 せんせい が許可 きょか したアプリ あ ぷ り のみ使用 しよう します。

(4)「Air Drop」は、学 習 に関係 のあるものを送信 します。 がくしゅう かんけい そうしん (5)音 量 おんりょう は、自分 じぶん が聞こえる き こ え る 程度 ていど の大きさ お お き さ で使います つ か い ま す  $\circ$ 

(6) 机 つくえ の上 うえ で使う つかう ときは、落ちない お ち な い 場所 ばしょ に置きます お き ま す 。立って た っ て 使う つかう ときは、両手 りょうて で持ちます も ち ま す 。立ち止まって た ち ど ま っ て 使用 しよう します。

(7)学 習 活動 時間 以外 は使用 しません。サブバック等 がくしゅうかつどうじ か ん い が いっこしよ う とう に入れ

> て、負荷 ふ か がかからないように保管 ほかん します。休み やすみ 時間 じかん に使う つかう

時は、先生にいいましょう。 とき せんせい

(8)下校 げこう までに、キャビネット き ゃ び ね っ と に戻します も ど し ま す  $\circ$ 

おうちでつかうときは

(1)持ち帰る も ち か え る 前 まえ に、担任 たんにん の先生 せんせい に伝 つた えます。

(2)ランドセルに入 い れて持ち帰り も ち か え り ます。

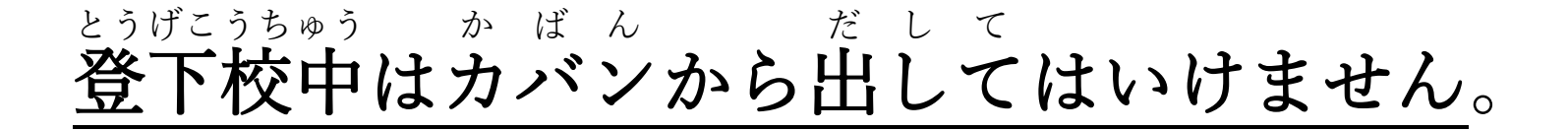

(3)こわしたりなくしたりしないように、使う 場所 やしま つかう ばしょ

> う場所 ばしょ を決めましょう き め ま し ょ う  $\circ$

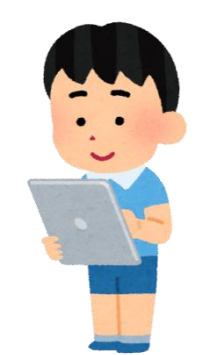

(4)使う つかう 時間 じかん をおうちの人 ひと とやくそくし、細かく こまかく 休 きゅう けい

しながらつかいましょう。

(5)学校 がっこう で先生 せんせい が許可 きょか したアプリ あぷり のみ使用 しよう します。

(6)写真 しゃしん や映像 えいぞう 、音声 おんせい などのデータ でーた は他 ほか の人 ひと に見せたり み せ た り 渡 わた し

たりしません。

(7)インターネットには接続しません。(家のWi-Fiに接続 せつぞく いえ わ い ふぁい せつぞく

できない設定になっています。) せってい

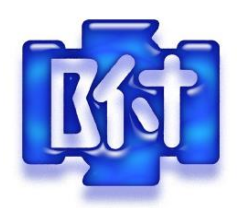

ぜったいに やってはいけないこと

### (先生や おうちの人と よみましょう)

- (1)設定を勝手に変更しない。(アプリアイコンの移動、壁紙変更等)
- (2)iPad は人に貸さない。
	- (iPad に,つかう人が登録されています。)
- (3)友だちの写真や映像,音声,作品などを本人の許可なく撮影し

たり見せたりネットワーク上にあげたりしない。(肖像権・著作権)

(4)有料サイトやオンラインショップなどの利用はしない。

### (利用できないようになっています。)

(5)個人の Apple ID や Google アカウントは使用しない。

(利用できないようになっています。)

(6)学校以外のネットワークに接続しない。

(できないようになっています。)

(7)iCloud や Google 以外のクラウドを利用したサービスには

アクセスしない。

(8)番号シールをはがさない。

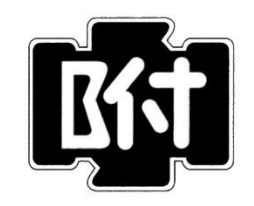

使うための準備

### (先生 と いっしょに すすめましょう) せんせい

## 1.名前を設定する

• iPad の名前 「設定」→「一般」→「情報」→「名前」 Air Drop を使うときに,名前が表示されます。誰の iPad かが分かるように,必ず設定しておきましょう。

#### 2.AirDrop で受信できるようにしておく みんなとデータをやり取りできるように設定します。 ①「設定」をタップ ②「一般」→「AirDrop」をタップ 設定 ③「すべての人」をタップ■ 通知 情報 【10】 サウンド ソフトウェア・アップデート **C** おやすみモード AirDrop ■ スクリーンタイム く一般 AirDrop AirPlay と Handoff ◎ 一般 ピクチャ・イン・ピクチャ ● コントロールセンター iPadストレージ AA 画面表示と明るさ 受信しない Appのバックグラウンド更新 ホーム画面とDock (1) アクセシビリティ 連絡先のみ 日付と時刻 壁紙 キーボード Siriと検索 すべての人  $\checkmark$ フォント Apple Pencil 言語と地域 Touch IDとパスコード AirDropで近くの人とすぐにデータを共有できます。AirDropで検出可能にして、すべての人から、または"連絡 辞書 先"に登録済みの人のみから受信可能にできます。 バッテリー

# 3.教室のテレビに iPad の画面を映す

①iPad の画面右上を下にスワイプ

②画面ミラーリングをタップ

③教室名をタップし先生から聞いたパスワードを入力 (特別教室以外は基本的に1111になります)

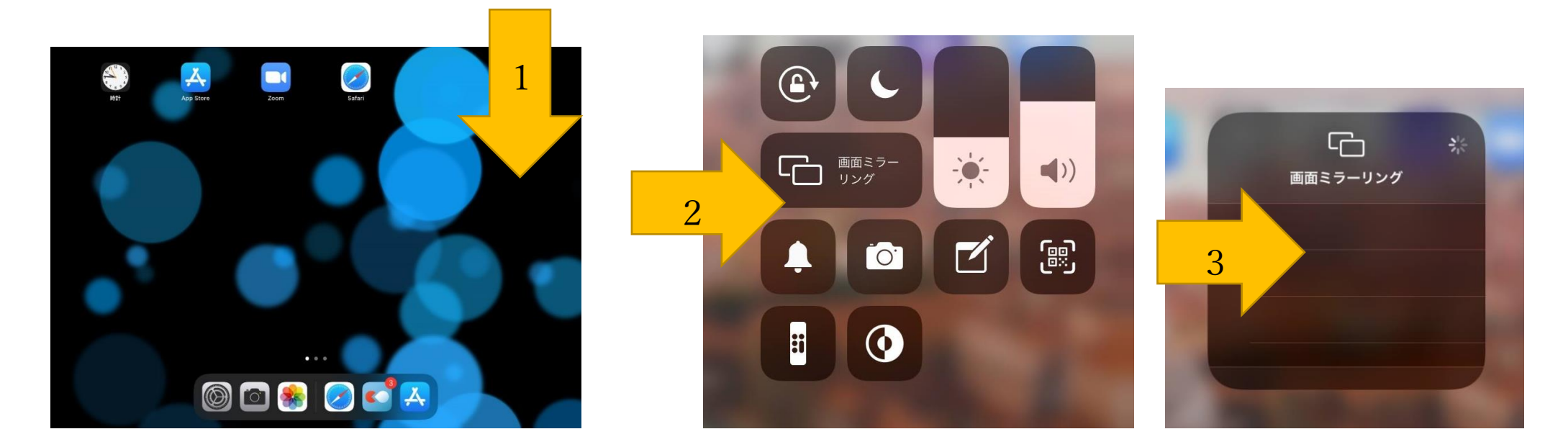